## Notifying Your Students in my.SMU

## **Introduction**

Within my.SMU, you have the ability to send e-mails to entire class rosters or only selected students within a class. This will open a new e-mail within your default e-mail client on your computer.

## **Procedure**

- 1. Click the My Schedule link.
- 2. Click the **Class Roster** button for the desired class.
- 3. To notify specific students:
	- a. Check the boxes to the left of the names of the students you would like to notify.

嵞

- b. Click **Notify Selected Students**.
- c. You will be prompted to confirm your selections. Click **Send Notification**.
- d. A new e-mail window will open in your computer's default e-mail client.
- 4. To notify the entire class:
	- a. Click **Notify All Students**.
	- b. A new e-mail window will open in your computer's default e-mail client. No confirmation is required when notifying entire class.

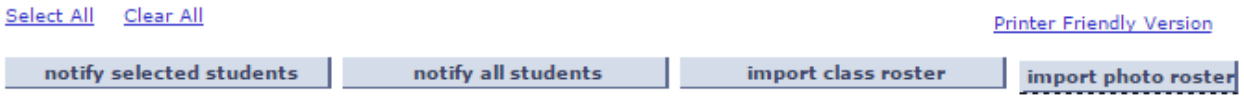

*1. The notification buttons pictured above will appear at the bottom of your class roster.*

You may also notify a single student by clicking on their name within the class roster.

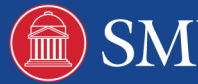